# PIX/ASA 7.x ASDM:限制遠端訪問VPN使用者的 網路訪問

### 目錄

[簡介](#page-0-0) [必要條件](#page-0-1) [需求](#page-0-2) [採用元件](#page-1-0) [相關產品](#page-1-1) [網路圖表](#page-1-2) [慣例](#page-2-0) [通過ASDM配置訪問](#page-2-1) [通過CLI配置訪問](#page-20-0) [驗證](#page-25-0) [疑難排解](#page-27-0) [相關資訊](#page-27-1)

## <span id="page-0-0"></span>簡介

本文檔提供了使用思科自適應安全裝置管理器(ASDM)的示例配置,用於限制在PIX安全裝置或自適 應安全裝置(ASA)之後哪些內部網路遠端訪問VPN使用者可以訪問。 在以下情況下,您可以將遠端 訪問VPN使用者限制在希望其訪問的網路區域:

- 1. 建立訪問清單。
- 2. 將它們與組策略關聯。
- 3. 將這些組策略與隧道組關聯。

請參閱[配置Cisco VPN 3000集中器以使用過濾器和RADIUS過濾器分配進行阻止](//www.cisco.com/en/US/tech/tk59/technologies_configuration_example09186a0080094eac.shtml),以瞭解有關 VPN集中器阻止VPN使用者訪問的方案的詳細資訊。

## <span id="page-0-1"></span>必要條件

### <span id="page-0-2"></span>需求

嘗試此組態之前,請確保符合以下要求:

- 可以使用ASDM配置PIX。**注意:**請參閱[允許ASDM的HTTPS訪問](//www.cisco.com/en/US/docs/security/asa/asa71/configuration/guide/mgaccess.html#wp1047288),以便允許ASDM配置PIX。
- 您至少有一個已知正常的遠端訪問VPN配置。**附註:** 如果您沒有任何此類配置,請參閱<u>使用</u> [ASDM作為遠端VPN伺服器的ASA配置示例](//www.cisco.com/en/US/products/ps6120/products_configuration_example09186a008060f25c.shtml),瞭解有關如何配置一個好的遠端訪問VPN配置的 資訊。

### <span id="page-1-0"></span>採用元件

本文中的資訊係根據以下軟體和硬體版本:

• Cisco安全PIX 500系列安全裝置版本7.1(1)附註: PIX 501和506E安全裝置不支援7.x版。

• 思科調適型安全裝置管理員版本5.1(1)**附註: ASDM僅在PIX或ASA 7.x中可用。** 

本文中的資訊是根據特定實驗室環境內的裝置所建立。文中使用到的所有裝置皆從已清除(預設 )的組態來啟動。如果您的網路正在作用,請確保您已瞭解任何指令可能造成的影響。

### <span id="page-1-1"></span>相關產品

此配置還可以用於以下硬體和軟體版本:

● Cisco ASA 5500系列調適型安全裝置版本7.1(1)

#### <span id="page-1-2"></span>網路圖表

本檔案會使用以下網路設定:

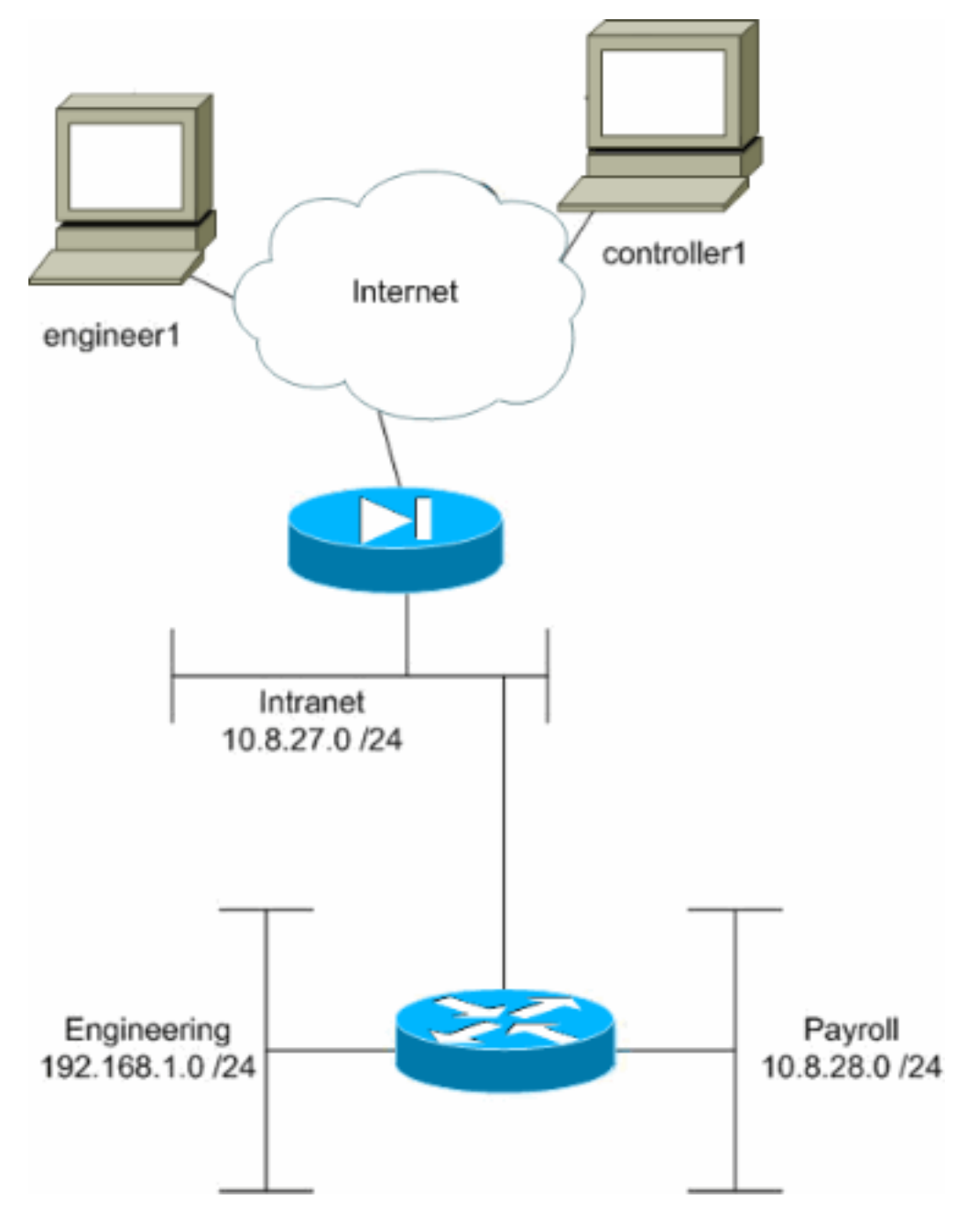

在此配置示例中,假設一個小型公司網路包含三個子網。此圖說明拓撲。這三個子網是Intranet、 Engineering和Payroll。此配置示例的目標是允許工資單人員遠端訪問Intranet和Payroll子網,並防 止他們訪問Engineering子網。此外,工程師應能夠遠端訪問Intranet和Engineering子網,但不能訪 問Payroll子網。本示例中的工資單使用者是「controller1」。 本示例中的工程使用者是「 engineer1」。

### <span id="page-2-0"></span>慣例

請參閱[思科技術提示慣例以瞭解更多有關文件慣例的資訊。](//www.cisco.com/en/US/tech/tk801/tk36/technologies_tech_note09186a0080121ac5.shtml)

## <span id="page-2-1"></span>通過ASDM配置訪問

完成以下步驟,使用ASDM配置PIX安全裝置:

1. 選擇Configuration > VPN > General > Group Policy。

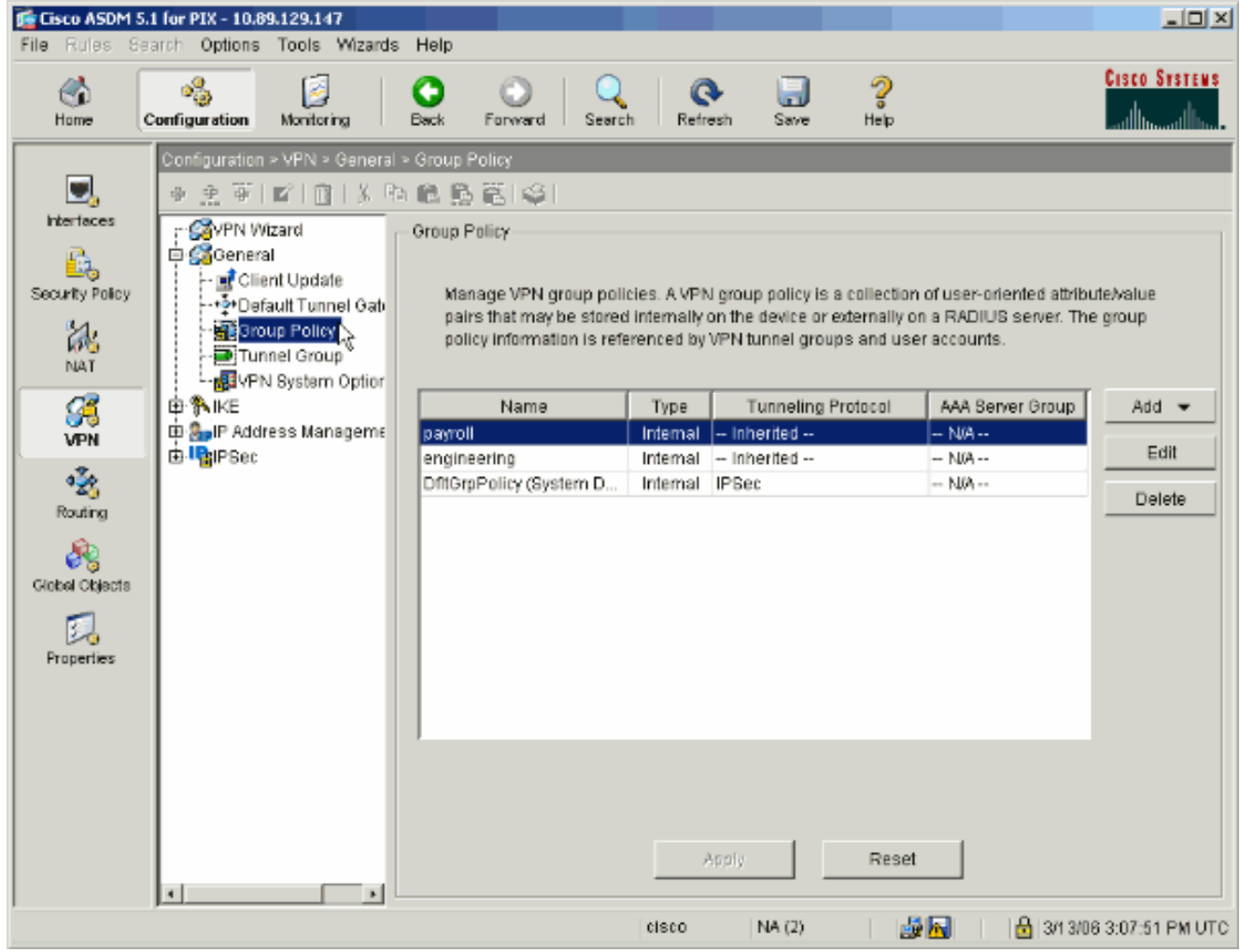

根據在PIX上配置隧道組的步驟,對於要限制其使用者的隧道組,可能已存在組策略。如果已 2.經存在合適的組策略,請選擇它,然後按一下編輯。否則,請按一下Add並選擇Internal Group Policy....

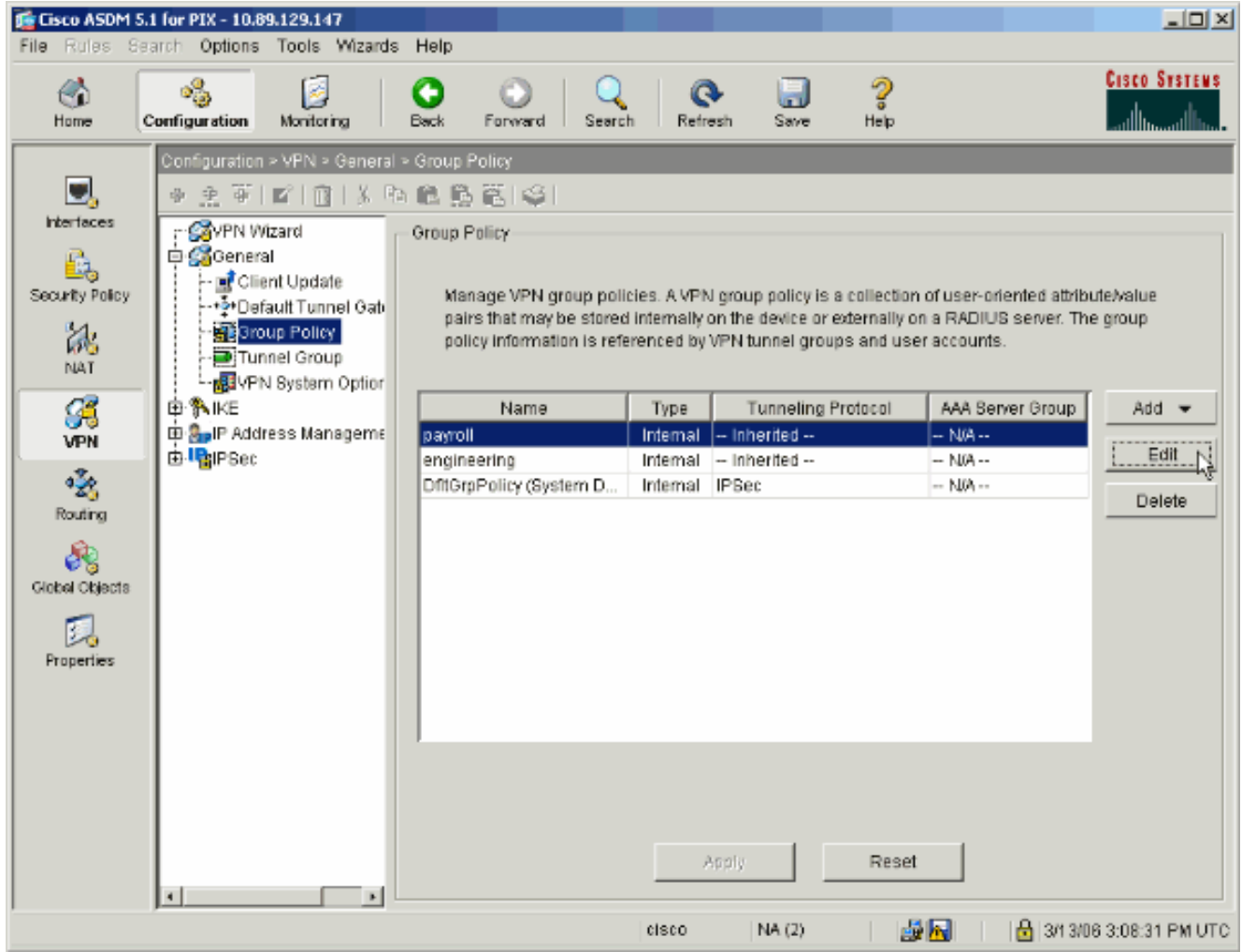

- 3. 如有必要,在開啟的視窗頂部輸入或更改組策略的名稱。
- 4. 在「General(常規)」頁籤上,取消選中「Filter(過濾器)」旁邊的「**Inherit**」框,然後按 一下「Manage」。

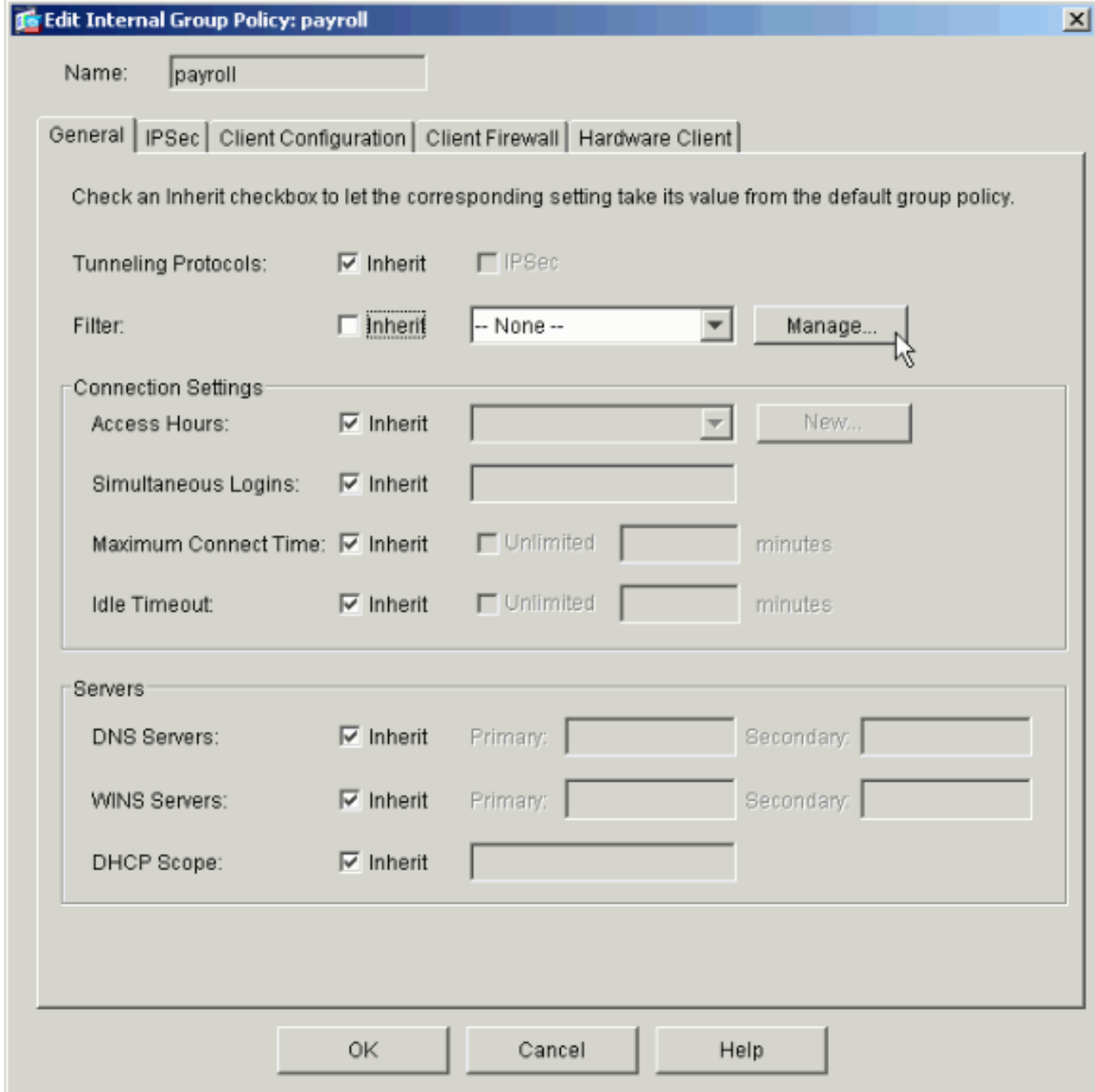

5. 在出現的ACL Manager視窗中,按一下Add ACL以建立新的訪問清單。

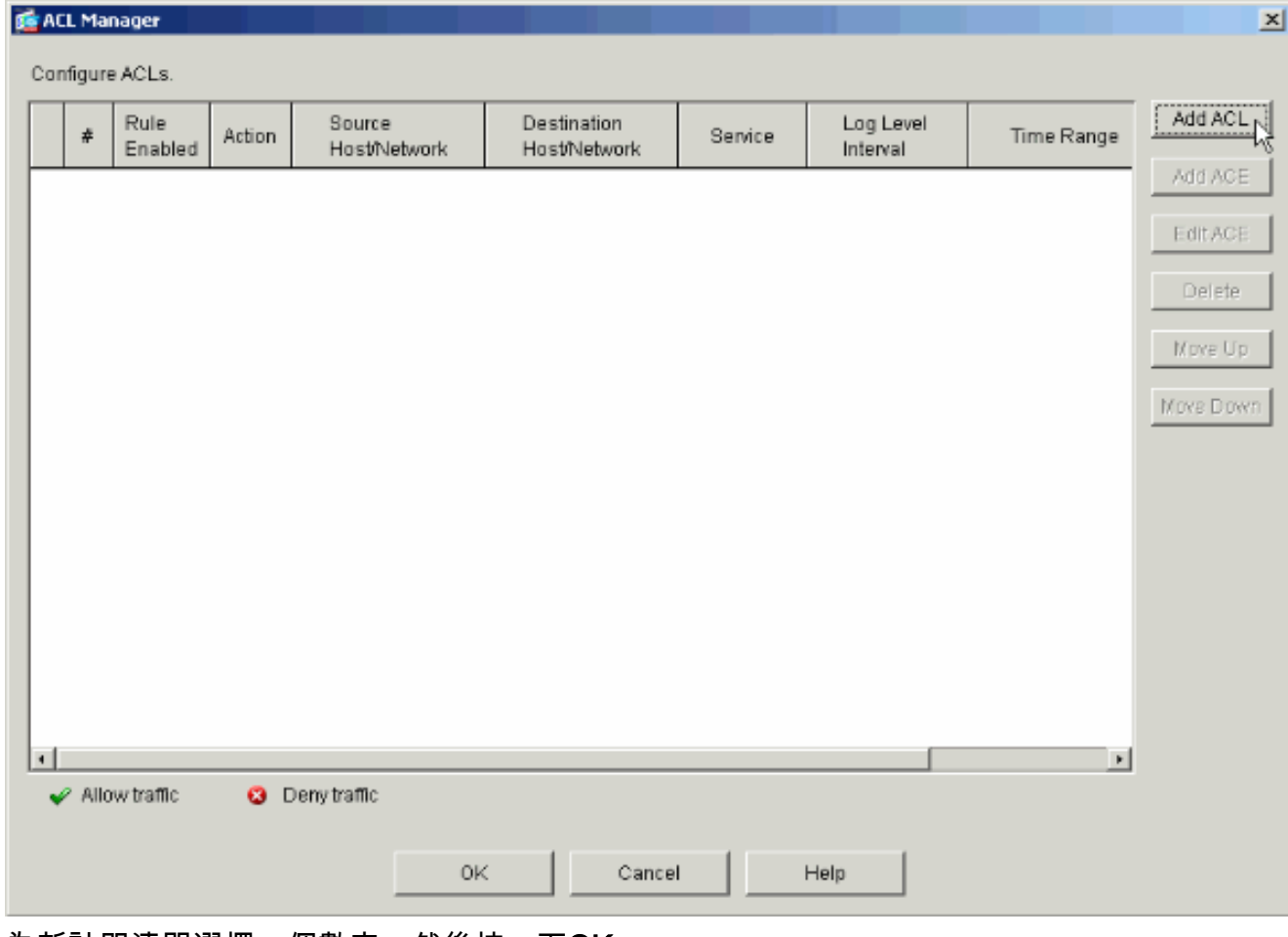

6. 為新訪問清單選擇一個數字,然後按一下**OK**。\_\_\_\_\_\_\_

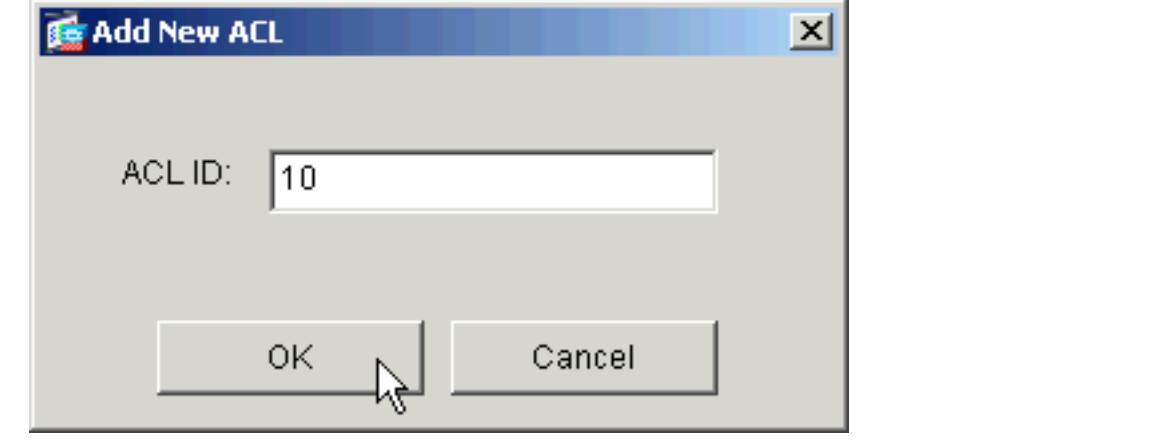

7. 在左側選擇新ACL的情況下,按一下Add ACE將新的訪問控制項新增到清單中。

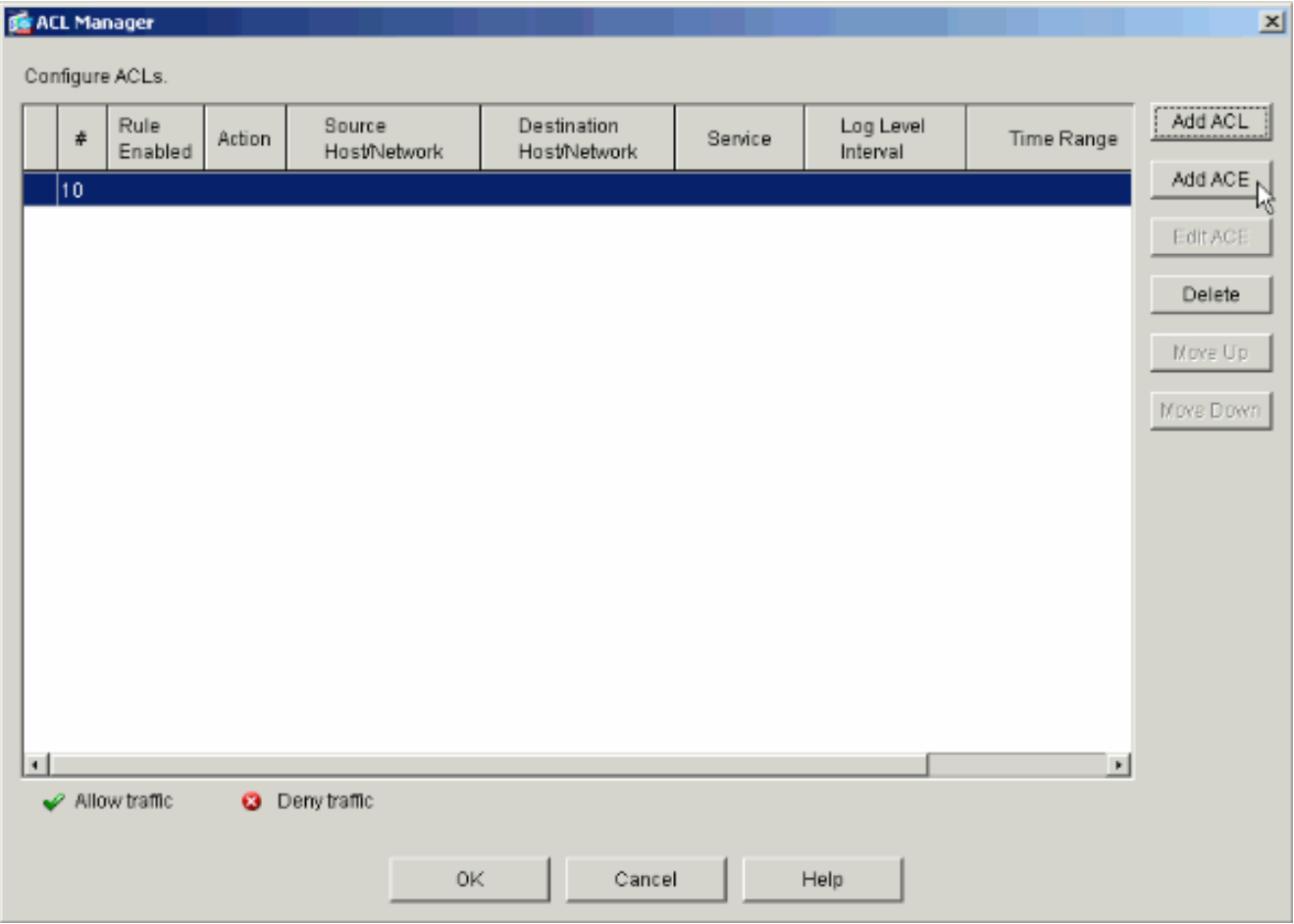

定義要新增的訪問控制條目(ACE)。在本例中,ACL 10中的第一個ACE允許從任何源對 8.Payroll子網進行IP訪問。注意:預設情況下,ASDM僅選擇TCP作為協定。如果要允許或拒絕 使用者完全IP訪問,則必須選擇IP。完成後按一下OK。

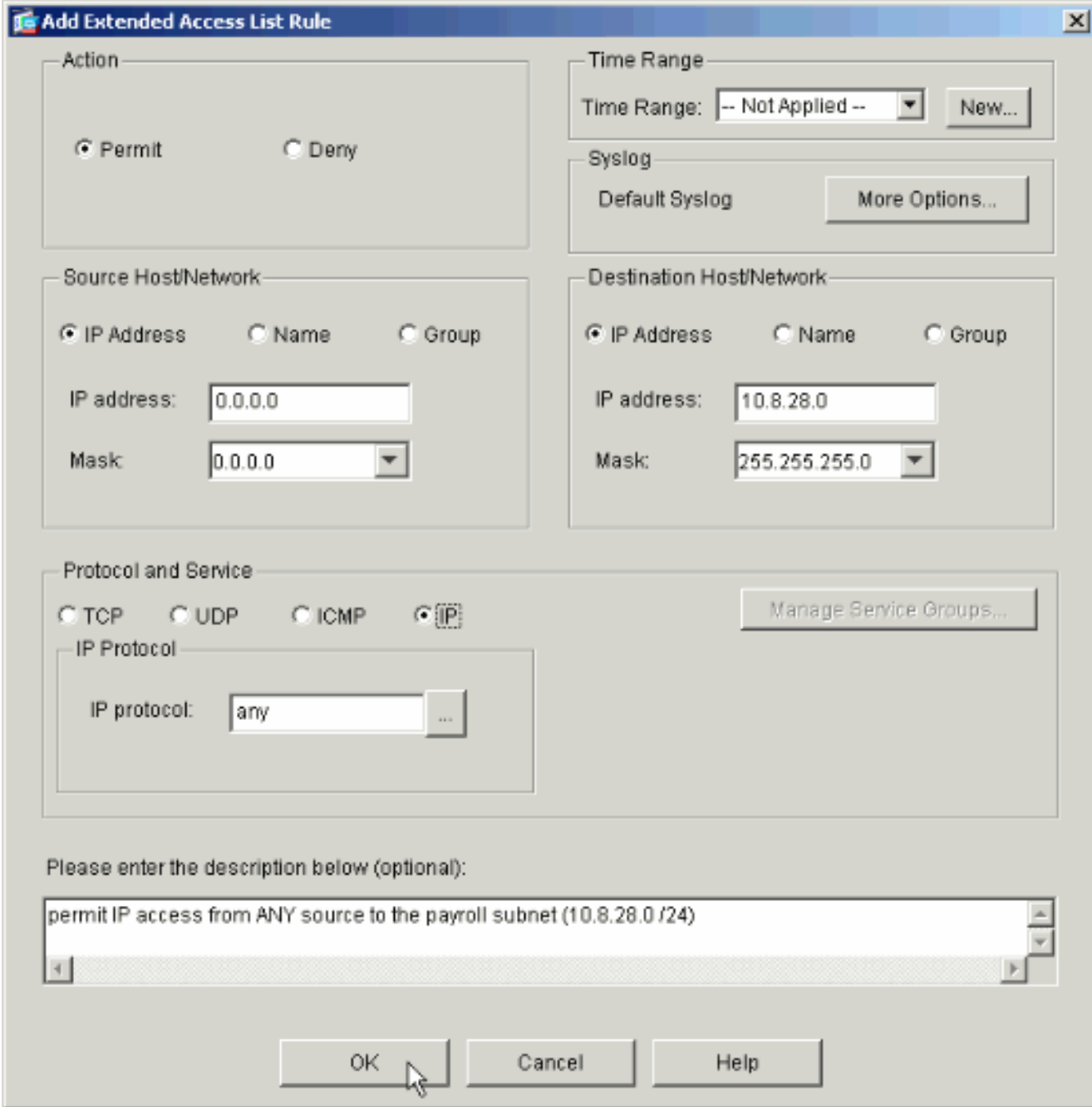

9. 您剛剛新增的ACE現在出現在清單中。再次選擇Add ACE以將任何附加行新增到訪問清單。

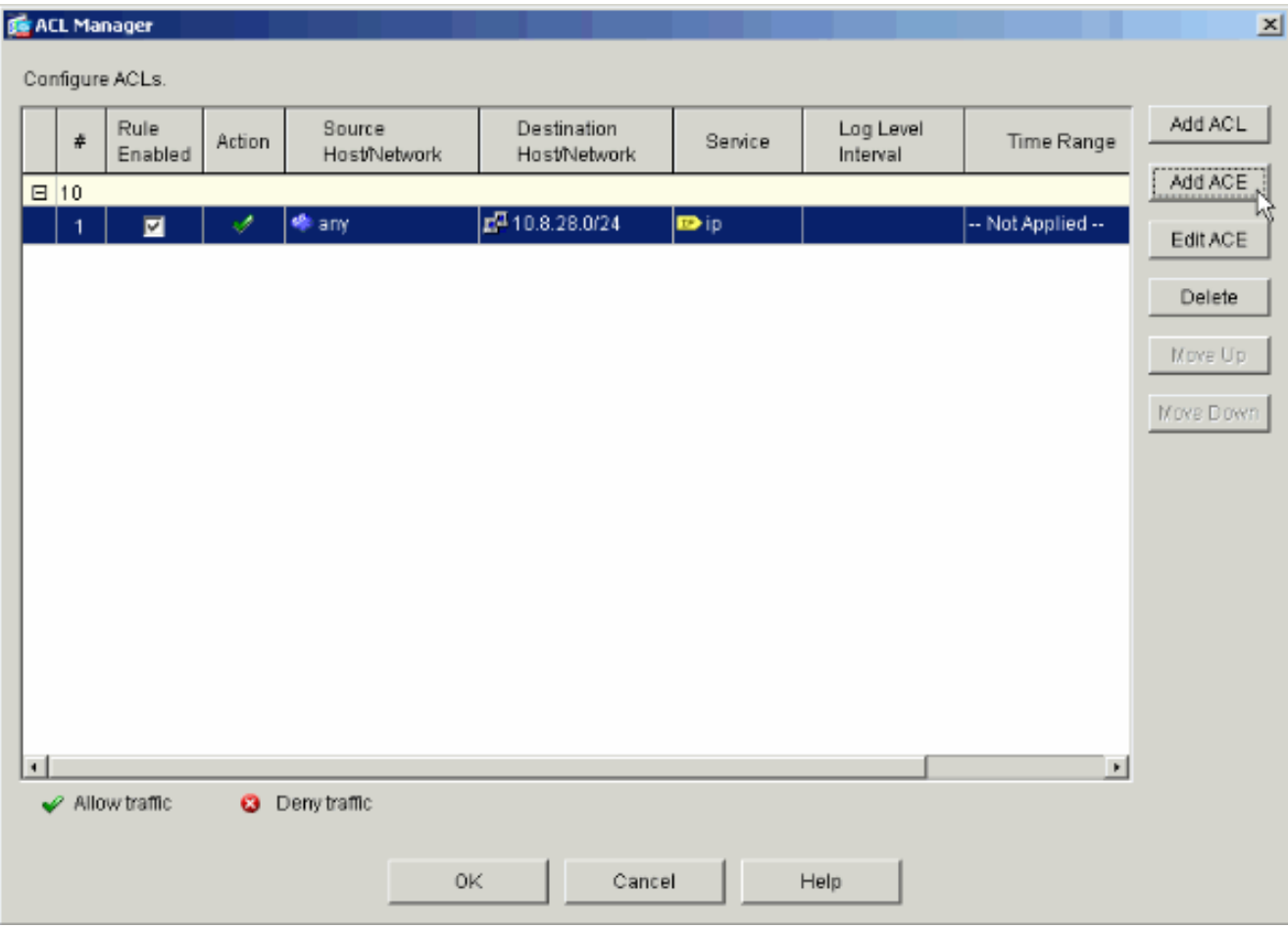

在本示例中,將第二個ACE新增到ACL 10中,以便允許訪問Intranet子網。

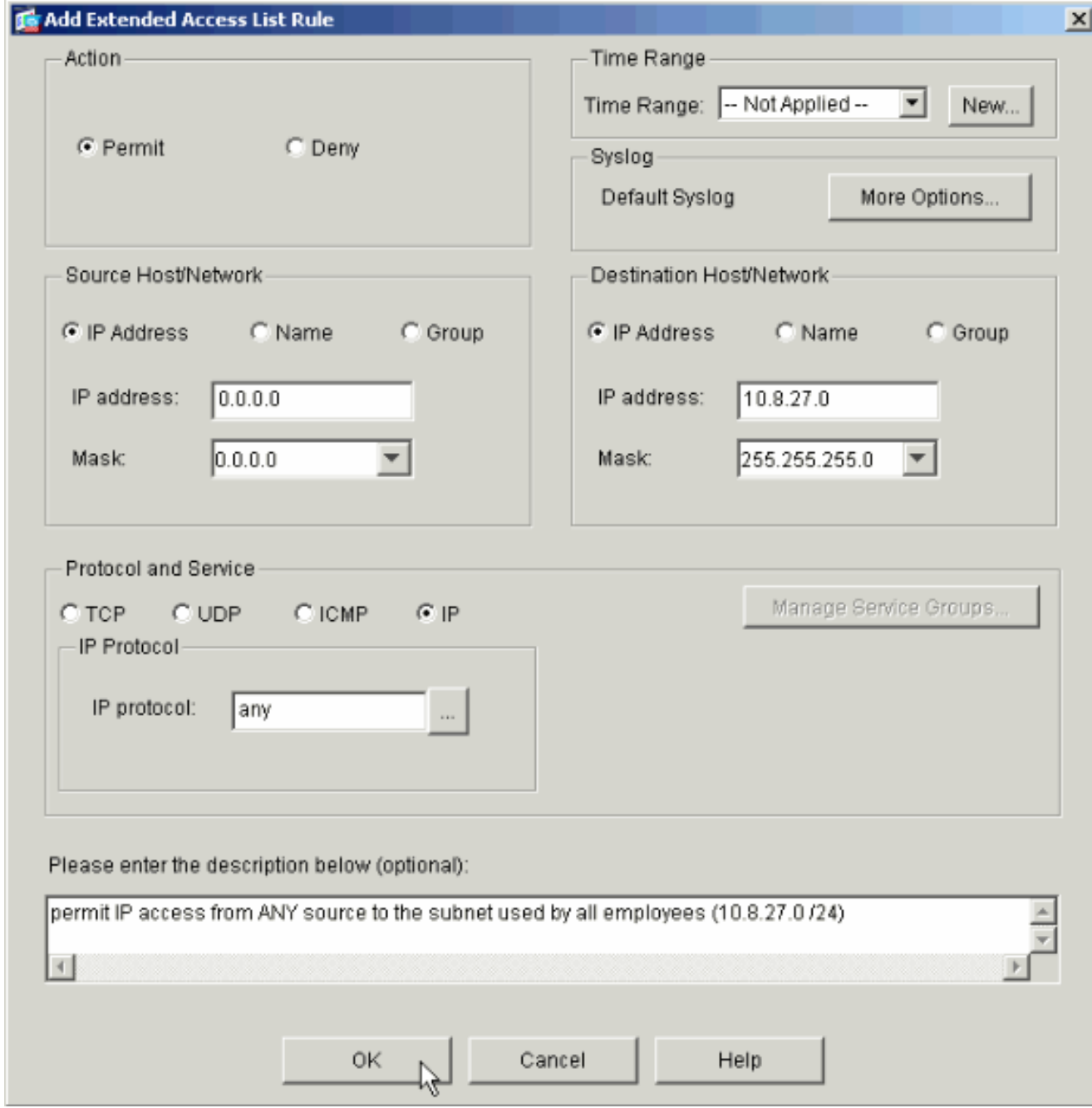

10. 新增ACE後,按一下**OK**。

| $\vert x \vert$<br><b>REACL Manager</b> |                        |              |                         |        |                        |                             |               |                       |                       |           |  |
|-----------------------------------------|------------------------|--------------|-------------------------|--------|------------------------|-----------------------------|---------------|-----------------------|-----------------------|-----------|--|
| Configure ACLs.                         |                        |              |                         |        |                        |                             |               |                       |                       |           |  |
|                                         |                        | #            | Rule<br>Enabled         | Action | Source<br>Host/Network | Destination<br>Host/Network | Service       | Log Level<br>Interval | Time Range            | Add ACL   |  |
|                                         |                        | $\Box$ 10    |                         |        |                        |                             |               |                       |                       | Add ACE   |  |
|                                         |                        | $\mathbf{1}$ | $\overline{\mathbf{v}}$ | ✔      | <b>O</b> any           | 图10.5.28.0/24               | <b>u</b> ip   |                       | -- Not Applied --     | Edit ACE  |  |
|                                         |                        | 2            | ⊡                       | s.     | op any                 | $E^{2}$ 10.8.27.0/24        | <b>ID</b> -ip |                       | -- Not Applied --     |           |  |
|                                         |                        |              |                         |        |                        |                             |               |                       |                       | Delete    |  |
|                                         |                        |              |                         |        |                        |                             |               |                       |                       | Move Up   |  |
|                                         |                        |              |                         |        |                        |                             |               |                       |                       | Move Down |  |
|                                         |                        |              |                         |        |                        |                             |               |                       |                       |           |  |
|                                         |                        |              |                         |        |                        |                             |               |                       |                       |           |  |
|                                         |                        |              |                         |        |                        |                             |               |                       |                       |           |  |
|                                         |                        |              |                         |        |                        |                             |               |                       |                       |           |  |
|                                         |                        |              |                         |        |                        |                             |               |                       |                       |           |  |
|                                         |                        |              |                         |        |                        |                             |               |                       |                       |           |  |
|                                         |                        |              |                         |        |                        |                             |               |                       |                       |           |  |
|                                         | $\left  \cdot \right $ |              |                         |        |                        |                             |               |                       | $\blacktriangleright$ |           |  |
|                                         |                        |              | Allow traffic           |        | <b>3</b> Denytramic    |                             |               |                       |                       |           |  |
|                                         |                        |              |                         |        |                        |                             |               |                       |                       |           |  |
|                                         |                        |              |                         |        | 0K                     | Cancel                      |               | Help                  |                       |           |  |
|                                         |                        |              |                         |        |                        | 饺                           |               |                       |                       |           |  |

11. 選擇在最後步驟中定義並填充的ACL作為組策略的過濾器。完成後按一下OK。

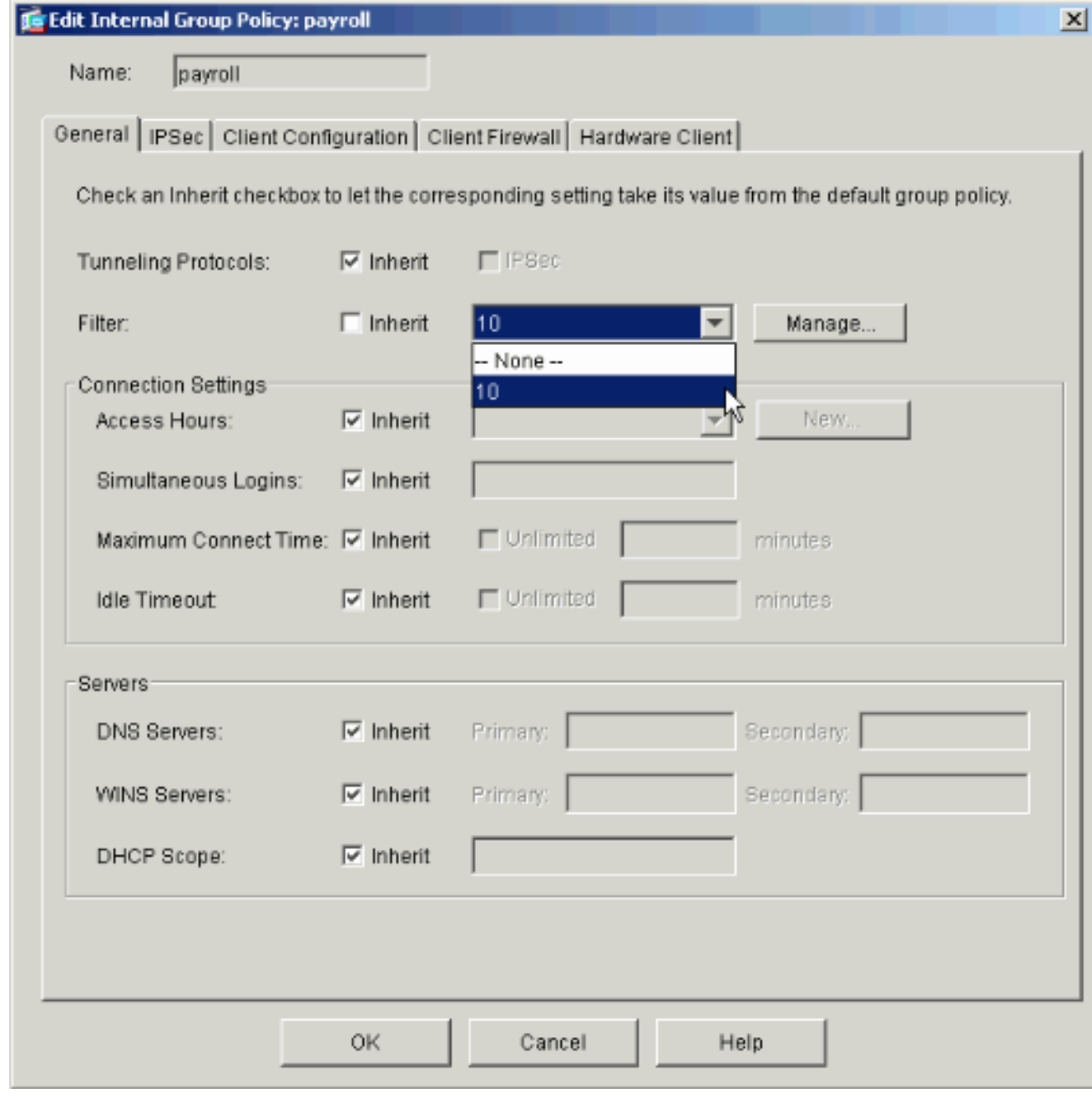

12. 按一下Apply將更改傳送到PIX。

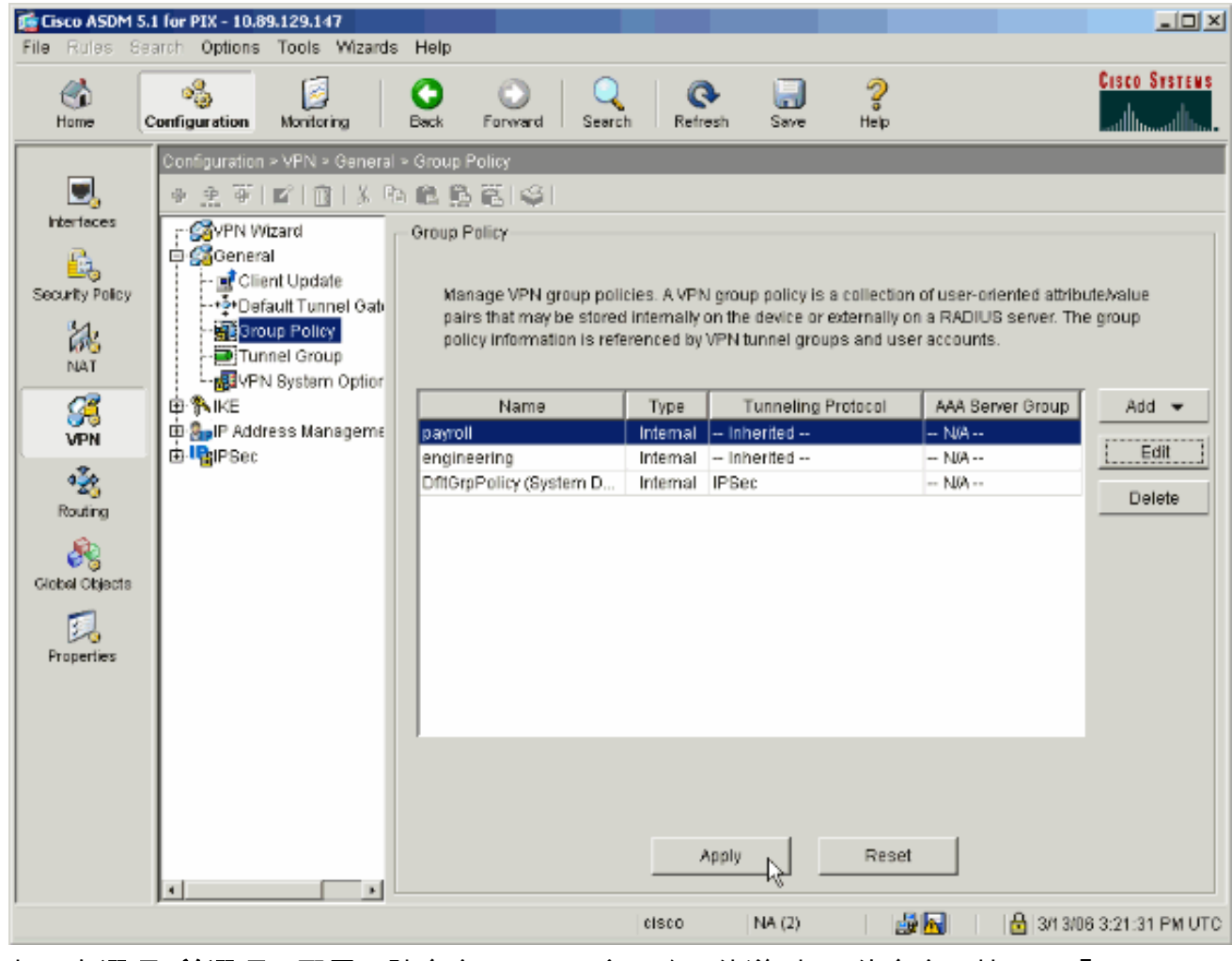

13. 如果在選項>首選項下配置了該命令,ASDM會預覽要傳送到PIX的命令。按一下「Send」。

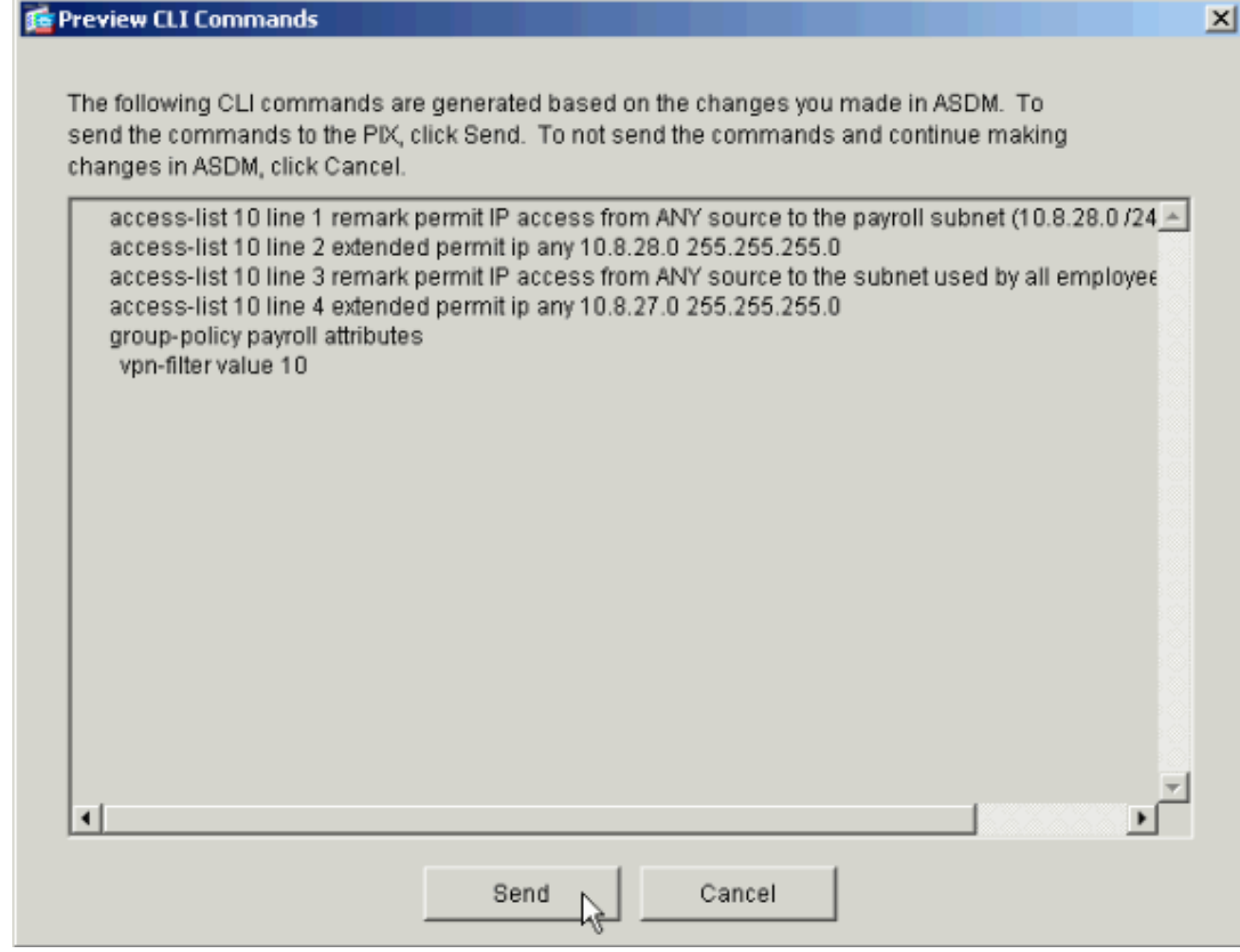

14. 將剛建立或修改的組策略應用到正確的隧道組。按一下左框架中的Tunnel Group。

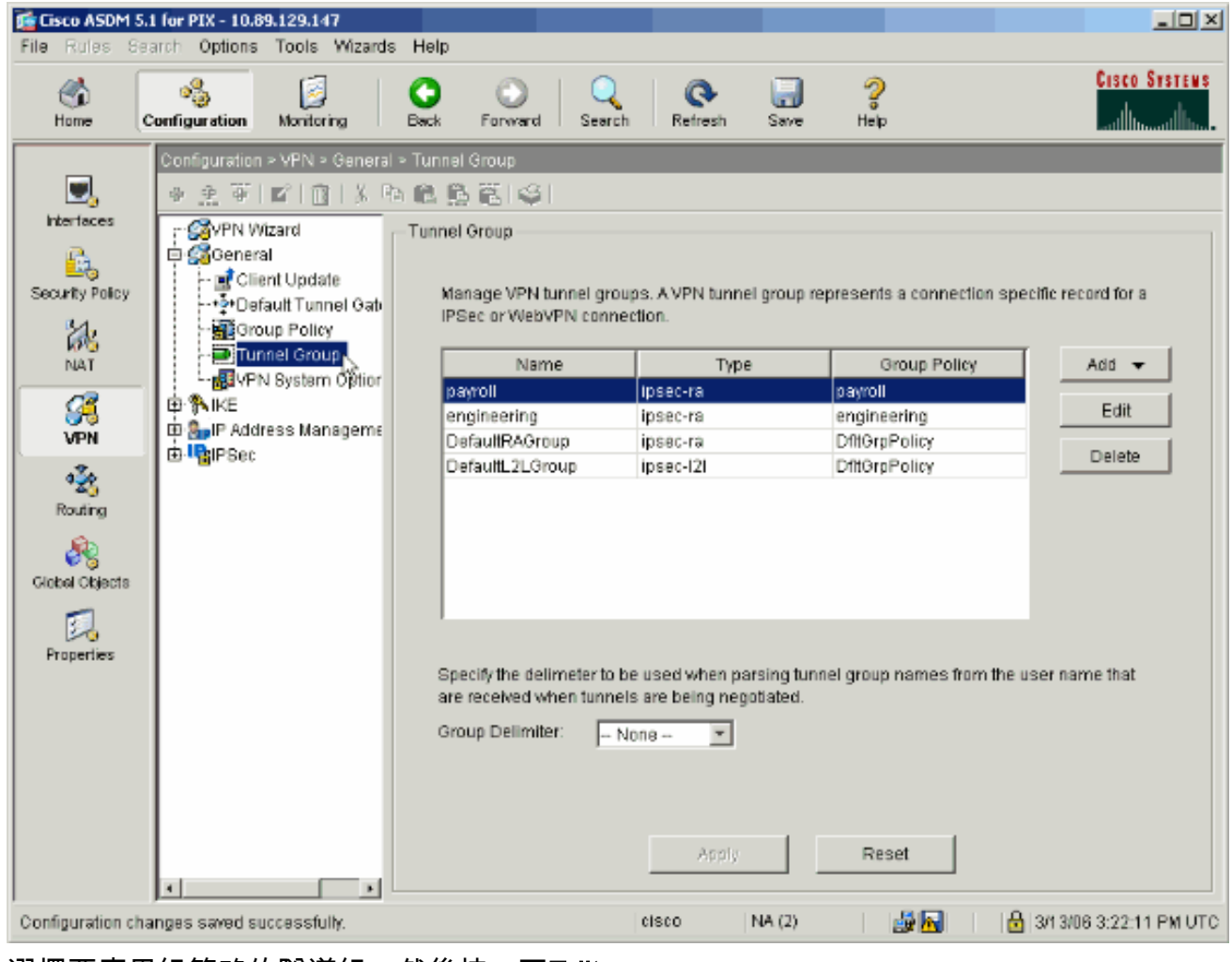

15. 選擇要應用組策略的隧道組,然後按一下Edit。

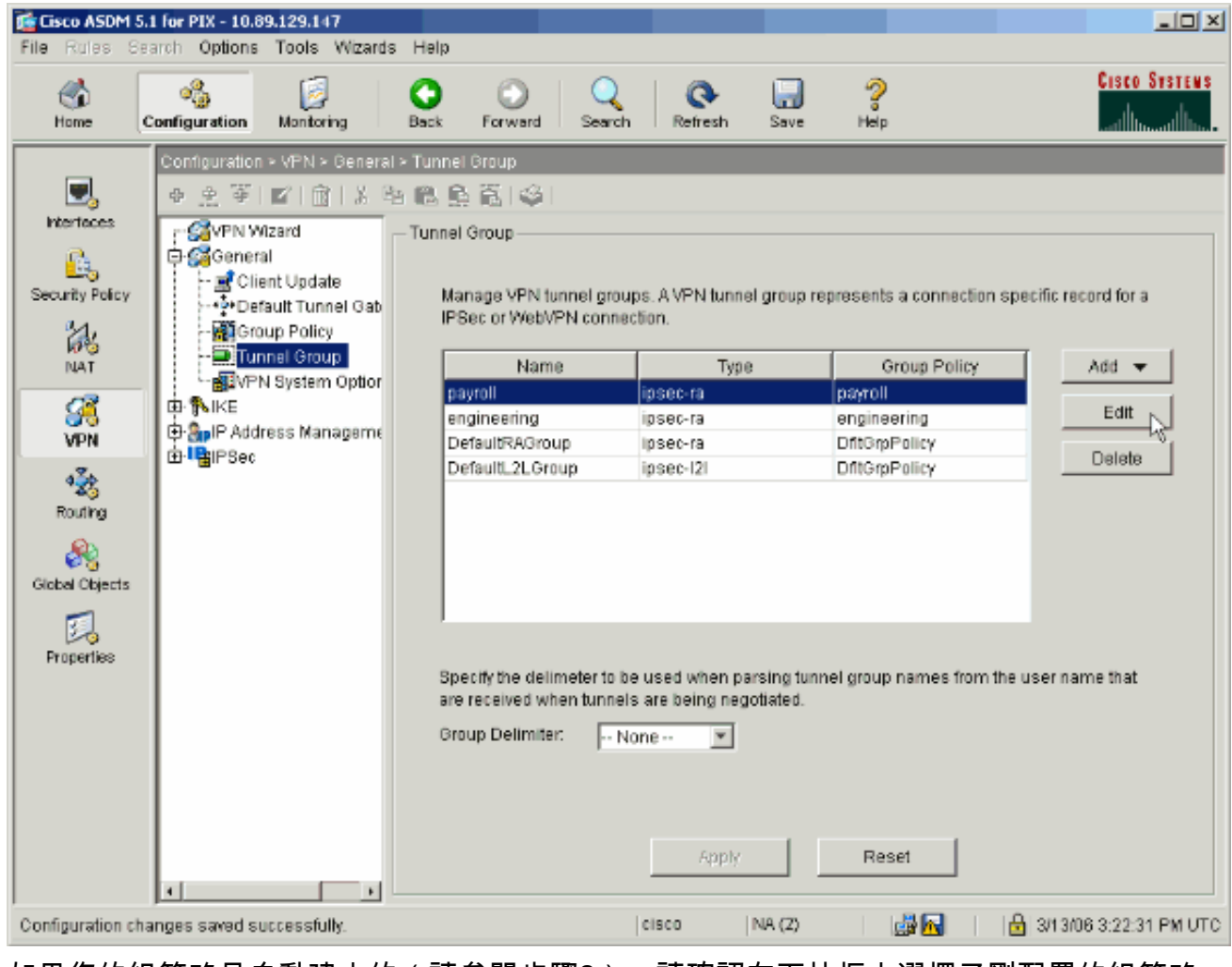

16. 如果您的組策略是自動建立的(請參閱步驟2),請確認在下拉框中選擇了剛配置的組策略。 。<br>如果未自動配置組策略,請從下拉框中選擇它。完成後按一下**OK**。

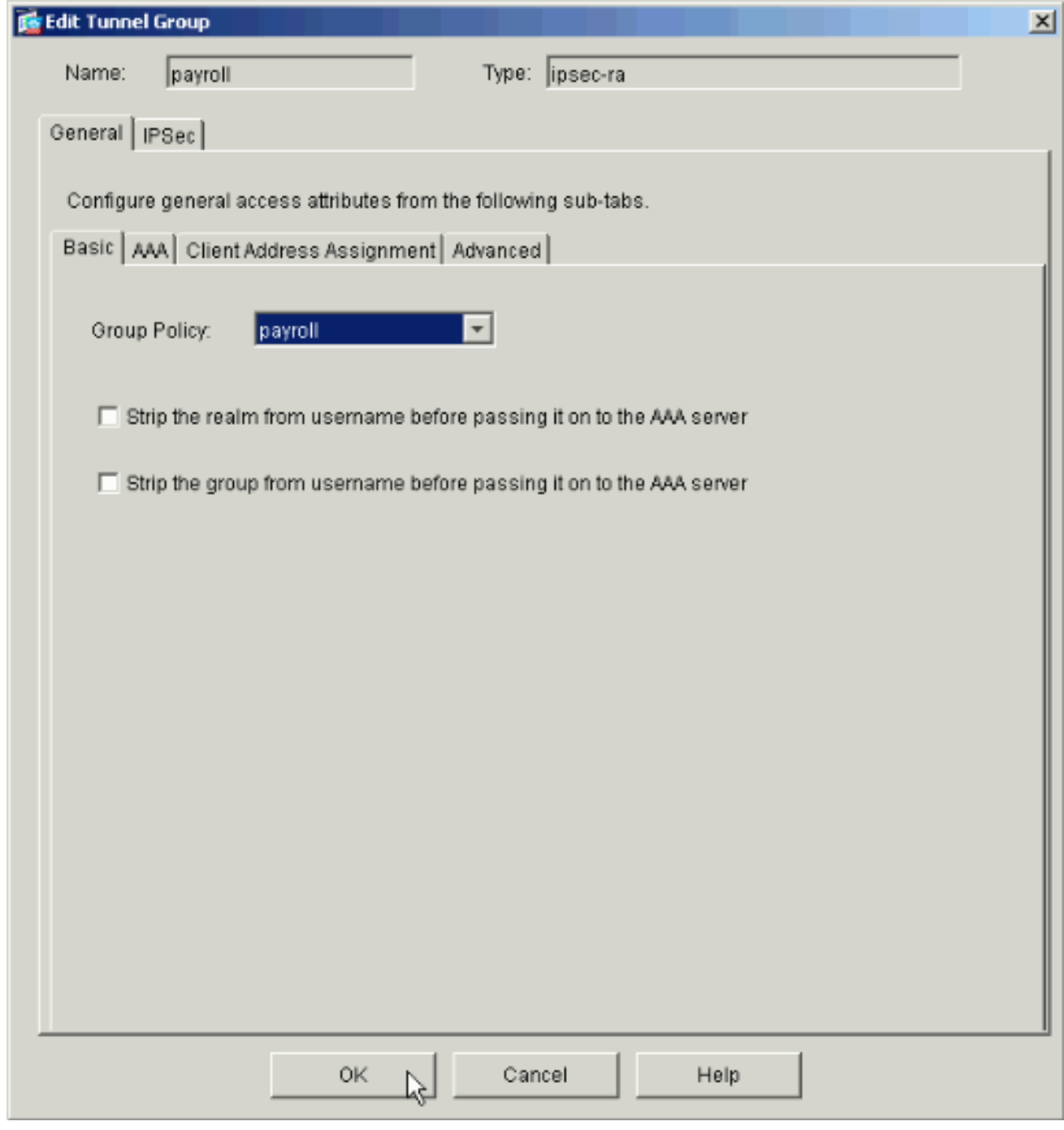

- 17. 按一下**Apply**,如果出現提示,請按一下**Send**將更改新增到PIX配置。如果已選擇組策略,您 可能會收到一則消息「未進行任何更改」。 按一下「OK」(確定)。
- 對於要新增限制的任何其他隧道組,重複步驟2到17。在此配置示例中,還必須限制工程師 18.的訪問。雖然程式相同,但也有幾個視窗存在顯著差異:新存取清單 20

| <b>SE ACL Manager</b>     |                |                                     |        |                        |                             |               |                       |                       |           |  |
|---------------------------|----------------|-------------------------------------|--------|------------------------|-----------------------------|---------------|-----------------------|-----------------------|-----------|--|
| Configure ACLs.           |                |                                     |        |                        |                             |               |                       |                       |           |  |
|                           | #              | Rule<br>Enabled                     | Action | Source<br>Host/Network | Destination<br>Host/Network | Service       | Log Level<br>Interval | Time Range            | Add ACL   |  |
|                           | $\Box$ 10      |                                     |        |                        |                             |               |                       |                       | Add ACE   |  |
|                           | 1              | ⊽                                   | ✔      | <b>O</b> any           | 图10.8.28.0/24               | <b>D</b> ip   |                       | -- Not Applied --     | Edit ACE  |  |
|                           | 2              | $\overline{\mathbf{v}}$             | ✔      | <b>O</b> any           | 图 10.8.27.0/24              | <b>DE</b> >ip |                       | -- Not Applied --     |           |  |
| $\qquad \qquad \Box$      | 20             |                                     |        |                        |                             |               |                       |                       | Delete    |  |
|                           | 1              | $\overline{\mathbf{v}}$             | ✔      | <b>O</b> any           | 192.168.1.0/24              | <b>DEX</b> ip |                       | -- Not Applied --     | Move Up   |  |
|                           | $\overline{a}$ | 図                                   | ♦      | to any                 | $E^{74}$ 10.8.27.0/24       | Dip           |                       | -- Not Applied --     |           |  |
|                           |                |                                     |        |                        |                             |               |                       |                       | Move Down |  |
|                           |                |                                     |        |                        |                             |               |                       |                       |           |  |
|                           |                |                                     |        |                        |                             |               |                       |                       |           |  |
|                           |                |                                     |        |                        |                             |               |                       |                       |           |  |
|                           |                |                                     |        |                        |                             |               |                       |                       |           |  |
|                           |                |                                     |        |                        |                             |               |                       |                       |           |  |
|                           |                |                                     |        |                        |                             |               |                       |                       |           |  |
|                           |                |                                     |        |                        |                             |               |                       |                       |           |  |
|                           |                |                                     |        |                        |                             |               |                       |                       |           |  |
|                           |                |                                     |        |                        |                             |               |                       |                       |           |  |
| $\left  \cdot \right $    |                |                                     |        |                        |                             |               |                       | $\blacktriangleright$ |           |  |
|                           |                | $\blacktriangleright$ Allow traffic |        | <b>3</b> Denytraffic   |                             |               |                       |                       |           |  |
|                           |                |                                     |        |                        |                             |               |                       |                       |           |  |
| 0K<br>Cancel<br>Help<br>v |                |                                     |        |                        |                             |               |                       |                       |           |  |

選擇Access List 20作為Engineering Group Policy中的篩選器。

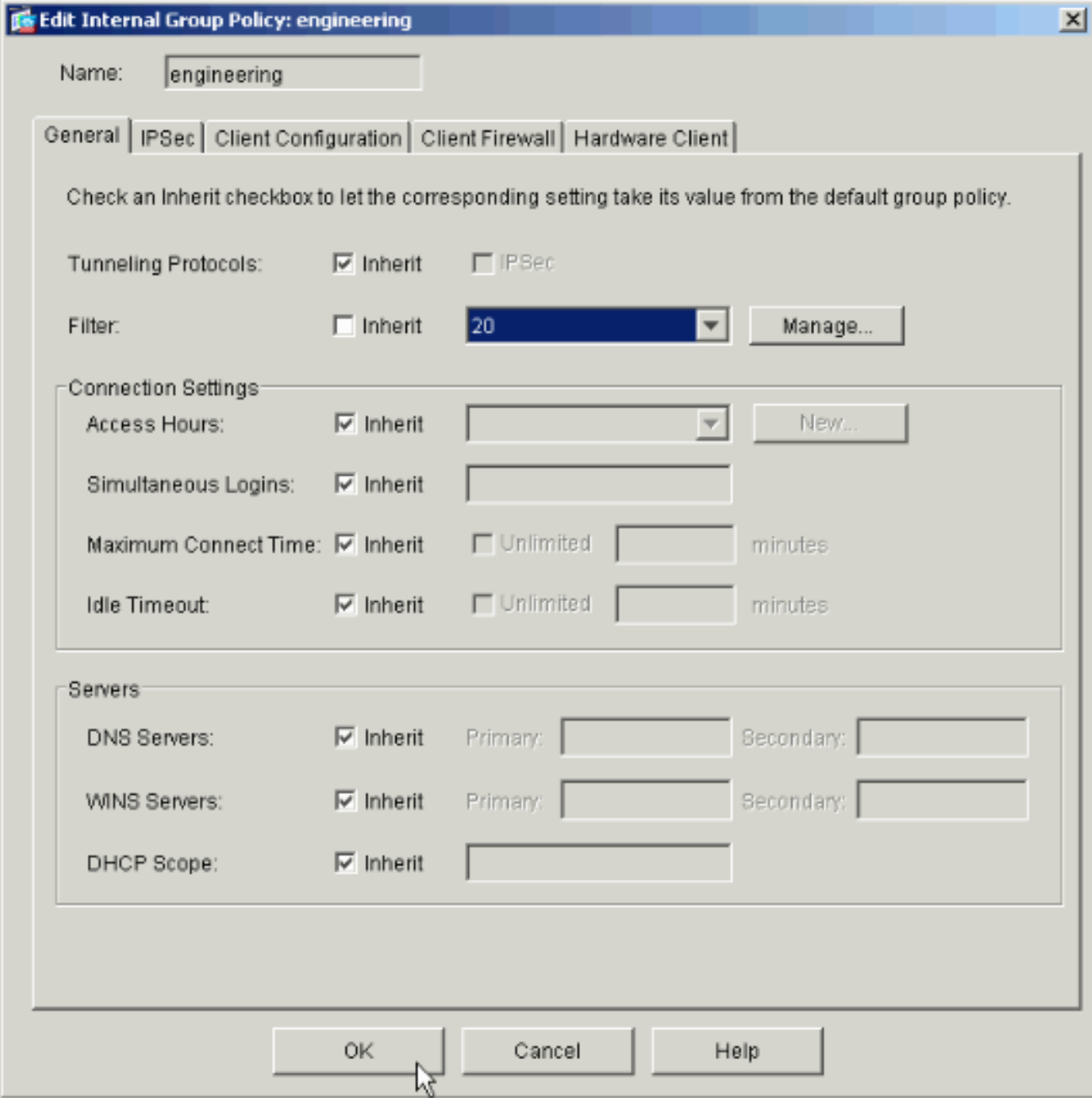

驗證是否已為工程隧道組設定工程組策略。

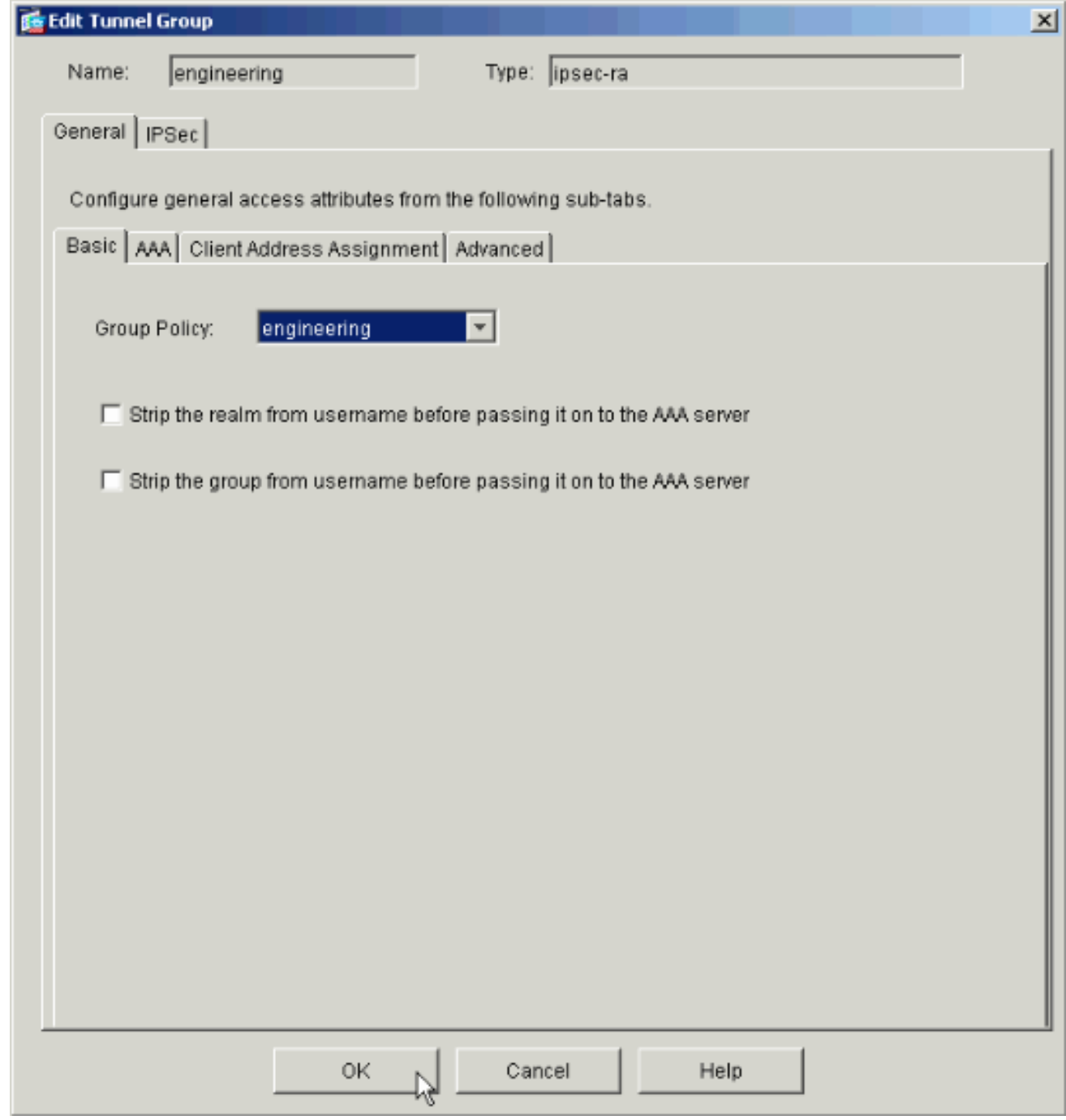

## <span id="page-20-0"></span>通過CLI配置訪問

完成以下步驟,使用CLI配置安全裝置:

注意:由於空間原因,此輸出中顯示的某些命令會下降到第二行。

1. 建立兩個不同的訪問控制清單(15和20),在使用者連線到遠端訪問VPN時應用這些清單。 稍後將在配置中呼叫此訪問清單。 ASAwCSC-CLI(config)#**access-list 15 remark permit IP access from ANY source to the payroll subnet (10.8.28.0/24)** ASAwCSC-CLI(config)#**access-list 15 extended permit ip any 10.8.28.0 255.255.255.0** ASAwCSC-CLI(config)#**access-list 15 remark Permit IP access from ANY source to the subnet used by all employees (10.8.27.0)**

ASAwCSC-CLI(config)#**access-list 15 extended permit ip any 10.8.27.0 255.255.255.0**

ASAwCSC-CLI(config)#**access-list 20 remark Permit IP access from ANY source to the Engineering subnet (192.168.1.0/24)**

ASAwCSC-CLI(config)#**access-list 20 extended permit ip any 192.168.1.0 255.255.255.0**

ASAwCSC-CLI(config)#**access-list 20 remark Permit IP access from ANY source to the subnet used by all employees (10.8.27.0/24)**

ASAwCSC-CLI(config)#**access-list 20 extended permit ip any 10.8.27.0 255.255.255.0**

建立兩個不同的VPN地址池。為Payroll和Engineering遠端使用者分別建立一個。 2. ASAwCSC-CLI(config)#**ip local pool Payroll-VPN 172.10.1.100-172.10.1.200 mask 255.255.255.0**

ASAwCSC-CLI(config)#**ip local pool Engineer-VPN 172.16.2.1-172.16.2.199 mask 255.255.255.0**

#### 為工資單建立僅在連線時應用的策略。 3.

ASAwCSC-CLI(config)#**group-policy Payroll internal**

ASAwCSC-CLI(config)#**group-policy Payroll attributes**

ASAwCSC-CLI(config-group-policy)#**dns-server value 10.8.27.10**

ASAwCSC-CLI(config-group-policy)#**vpn-filter value 15**

*!--- Call the ACL created in step 1 for Payroll.* ASAwCSC-CLI(config-group-policy)#**vpntunnel-protocol IPSec**

ASAwCSC-CLI(config-group-policy)#**default-domain value payroll.corp.com**

ASAwCSC-CLI(config-group-policy)#**address-pools value Payroll-VPN**

*!--- Call the Payroll address space that you created in step 2.*

此步驟與步驟3相同,只是適用於Engineering組。 4.

ASAwCSC-CLI(config)#**group-policy Engineering internal**

ASAwCSC-CLI(config)#**group-policy Engineering attributes**

ASAwCSC-CLI(config-group-policy)#**dns-server value 10.8.27.10**

ASAwCSC-CLI(config-group-policy)#**vpn-filter value 20**

*!--- Call the ACL that you created in step 1 for Engineering.* ASAwCSC-CLI(config-grouppolicy)#**vpn-tunnel-protocol IPSec**

ASAwCSC-CLI(config-group-policy)#**default-domain value Engineer.corp.com**

ASAwCSC-CLI(config-group-policy)#**address-pools value Engineer-VPN**

*!--- Call the Engineering address space that you created in step 2.*

建立本地使用者並將您剛剛建立的屬性分配給這些使用者,以限制其對資源的訪問。 5.ASAwCSC-CLI(config)#**username engineer password cisco123**

ASAwCSC-CLI(config)#**username engineer attributes**

ASAwCSC-CLI(config-username)#**vpn-group-policy Engineering**

ASAwCSC-CLI(config-username)#**vpn-filter value 20** ASAwCSC-CLI(config)#**username marty password cisco456** ASAwCSC-CLI(config)#**username marty attributes** ASAwCSC-CLI(config-username)#**vpn-group-policy Payroll** ASAwCSC-CLI(config-username)#**vpn-filter value 15**

#### 6. 建立包含工資單使用者的連線策略的隧道組。

ASAwCSC-CLI(config)#**tunnel-group Payroll type ipsec-ra** ASAwCSC-CLI(config)#**tunnel-group Payroll general-attributes** ASAwCSC-CLI(config-tunnel-general)#**address-pool Payroll-VPN** ASAwCSC-CLI(config-tunnel-general)#**default-group-policy Payroll** ASAwCSC-CLI(config)#**tunnel-group Payroll ipsec-attributes** ASAwCSC-CLI(config-tunnel-ipsec)#**pre-shared-key time1234**

#### 建立包含Engineering使用者的連線策略的隧道組。 7.

ASAwCSC-CLI(config)#**tunnel-group Engineering type ipsec-ra** ASAwCSC-CLI(config)#**tunnel-group Engineering general-attributes** ASAwCSC-CLI(config-tunnel-general)#**address-pool Engineer-VPN** ASAwCSC-CLI(config-tunnel-general)#**default-group-policy Engineering** ASAwCSC-CLI(config)#**tunnel-group Engineering ipsec-attributes**

ASAwCSC-CLI(config-tunnel-ipsec)#**pre-shared-key Engine123**

#### 輸入配置後,可以在配置中看到此突出顯示的區域:

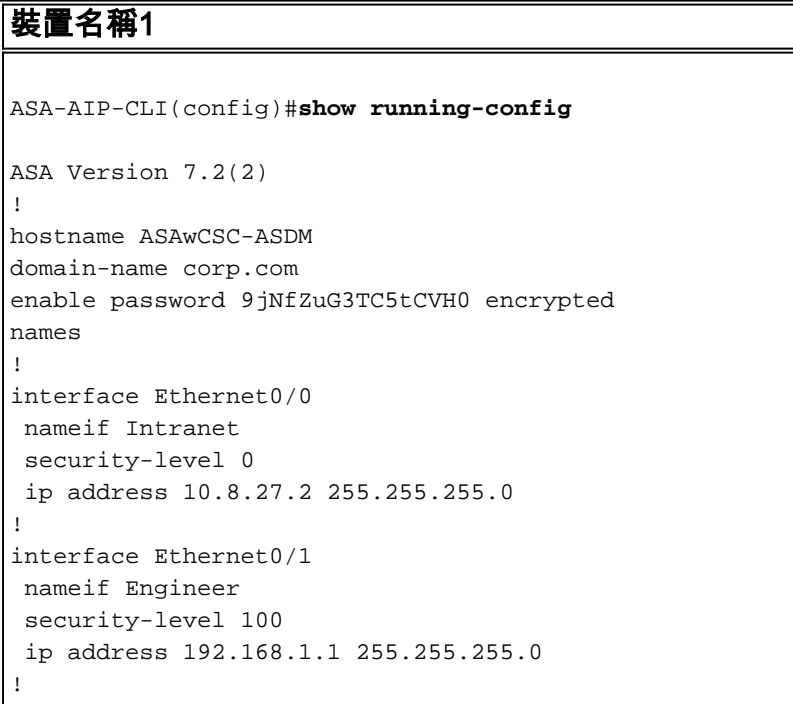

```
interface Ethernet0/2
  nameif Payroll
  security-level 100
  ip address 10.8.28.0
!
interface Ethernet0/3
 no nameif
 no security-level
 no ip address
!
interface Management0/0
 no nameif
 no security-level
 no ip address
!
passwd 2KFQnbNIdI.2KYOU encrypted
ftp mode passive
dns server-group DefaultDNS
 domain-name corp.com
access-list Inside_nat0_outbound extended permit ip any
172.10.1.0 255.255.255.0
access-list Inside_nat0_outbound extended permit ip any
172.16.2.0 255.255.255.0
access-list 15 remark permit IP access from ANY source
to the
    Payroll subnet (10.8.28.0/24)
access-list 15 extended permit ip any 10.8.28.0
255.255.255.0
access-list 15 remark Permit IP access from ANY source
to the subnet
    used by all employees (10.8.27.0)
access-list 15 extended permit ip any 10.8.27.0
255.255.255.0
access-list 20 remark Permit IP access from Any source
to the Engineering
    subnet (192.168.1.0/24)
access-list 20 extended permit ip any 192.168.1.0
255.255.255.0
access-list 20 remark Permit IP access from Any source
to the subnet used
   by all employees (10.8.27.0/24)
access-list 20 extended permit ip any 10.8.27.0
255.255.255.0
pager lines 24
mtu MAN 1500
mtu Outside 1500
mtu Inside 1500
ip local pool Payroll-VPN 172.10.1.100-172.10.1.200 mask
255.255.255.0
ip local pool Engineer-VPN 172.16.2.1-172.16.2.199 mask
255.255.255.0
no failover
icmp unreachable rate-limit 1 burst-size 1
asdm image disk0:/asdm-522.bin
no asdm history enable
arp timeout 14400
global (Intranet) 1 interface
nat (Inside) 0 access-list Inside_nat0_outbound
nat (Inside) 1 192.168.1.0 255.255.255.0
nat (Inside) 1 10.8.27.0 255.255.255.0
nat (Inside) 1 10.8.28.0 255.255.255.0
route Intranet 0.0.0.0 0.0.0.0 10.8.27.2
timeout xlate 3:00:00
timeout conn 1:00:00 half-closed 0:10:00 udp 0:02:00
```

```
icmp 0:00:02
timeout sunrpc 0:10:00 h323 0:05:00 h225 1:00:00 mgcp
0:05:00 mgcp-pat 0:05:00
timeout sip 0:30:00 sip_media 0:02:00 sip-invite 0:03:00
sip-disconnect 0:02:00
timeout uauth 0:05:00 absolute
group-policy Payroll internal
group-policy Payroll attributes
 dns-server value 10.8.27.10
  vpn-filter value 15
  vpn-tunnel-protocol IPSec
  default-domain value payroll.corp.com
 address-pools value Payroll-VPN
group-policy Engineering internal
group-policy Engineering attributes
 dns-server value 10.8.27.10
  vpn-filter value 20
  vpn-tunnel-protocol IPSec
  default-domain value Engineer.corp.com
 address-pools value Engineer-VPN
username engineer password LCaPXI.4Xtvclaca encrypted
username engineer attributes
 vpn-group-policy Engineering
 vpn-filter value 20
username marty password 6XmYwQOO9tiYnUDN encrypted
privilege 0
username marty attributes
 vpn-group-policy Payroll
 vpn-filter value 15
no snmp-server location
no snmp-server contact
crypto ipsec transform-set ESP-3DES-SHA esp-3des esp-
sha-hmac
crypto dynamic-map Outside_dyn_map 20 set pfs
crypto dynamic-map Outside_dyn_map 20 set transform-set
ESP-3DES-SHA
crypto map Outside_map 65535 ipsec-isakmp dynamic
Outside_dyn_map
crypto map Outside_map interface Outside
crypto isakmp enable Outside
crypto isakmp policy 10
 authentication pre-share
  encryption 3des
 hash sha
 group 2
  lifetime 86400
tunnel-group Payroll type ipsec-ra
tunnel-group Payroll general-attributes
 address-pool vpnpool
 default-group-policy Payroll
tunnel-group Payroll ipsec-attributes
 pre-shared-key *
tunnel-group Engineering type ipsec-ra
tunnel-group Engineering general-attributes
 address-pool Engineer-VPN
 default-group-policy Engineering
tunnel-group Engineering ipsec-attributes
 pre-shared-key *
telnet timeout 5
ssh timeout 5
console timeout 0
!
class-map inspection_default
 match default-inspection-traffic
```

```
!
!
policy-map type inspect dns migrated_dns_map_1
 parameters
  message-length maximum 512
policy-map global_policy
 class inspection_default
  inspect dns migrated_dns_map_1
  inspect ftp
  inspect h323 h225
  inspect h323 ras
  inspect netbios
  inspect rsh
  inspect rtsp
  inspect skinny
  inspect esmtp
  inspect sqlnet
  inspect sunrpc
  inspect tftp
  inspect sip
  inspect xdmcp
!
service-policy global_policy global
prompt hostname context
Cryptochecksum:0e579c85004dcfb4071cb561514a392b
: end
ASA-AIP-CLI(config)#
```
<span id="page-25-0"></span>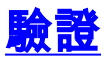

使用ASDM的監控功能驗證您的配置:

選擇Monitoring > VPN > VPN Statistics > Sessions。您會看到PIX上的活動VPN會話。選擇您 1.感興趣的會話並按一下Details。

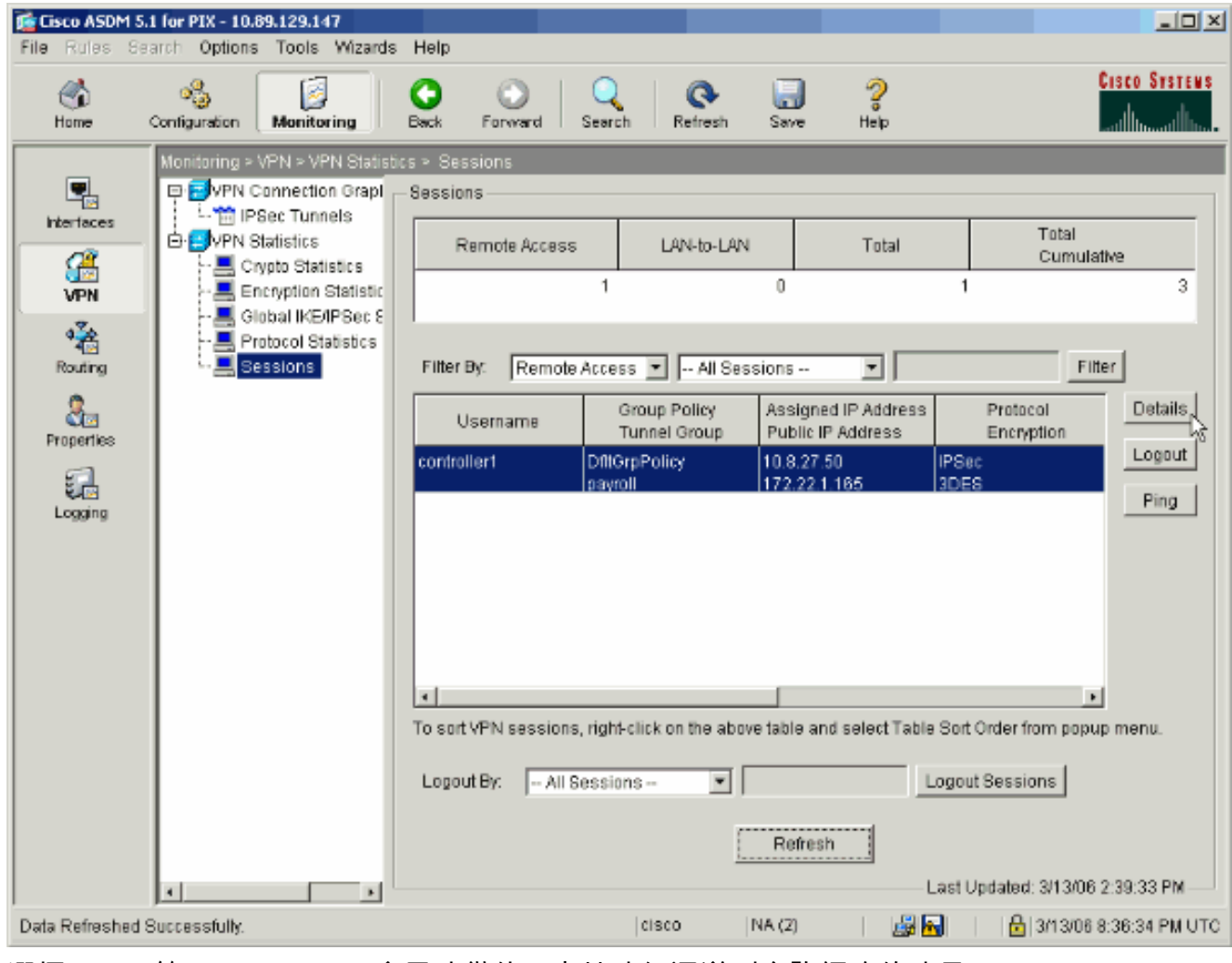

2. 選擇ACL頁籤。ACL hitcnts會反映從使用者端流經通道到允許網路的流量。

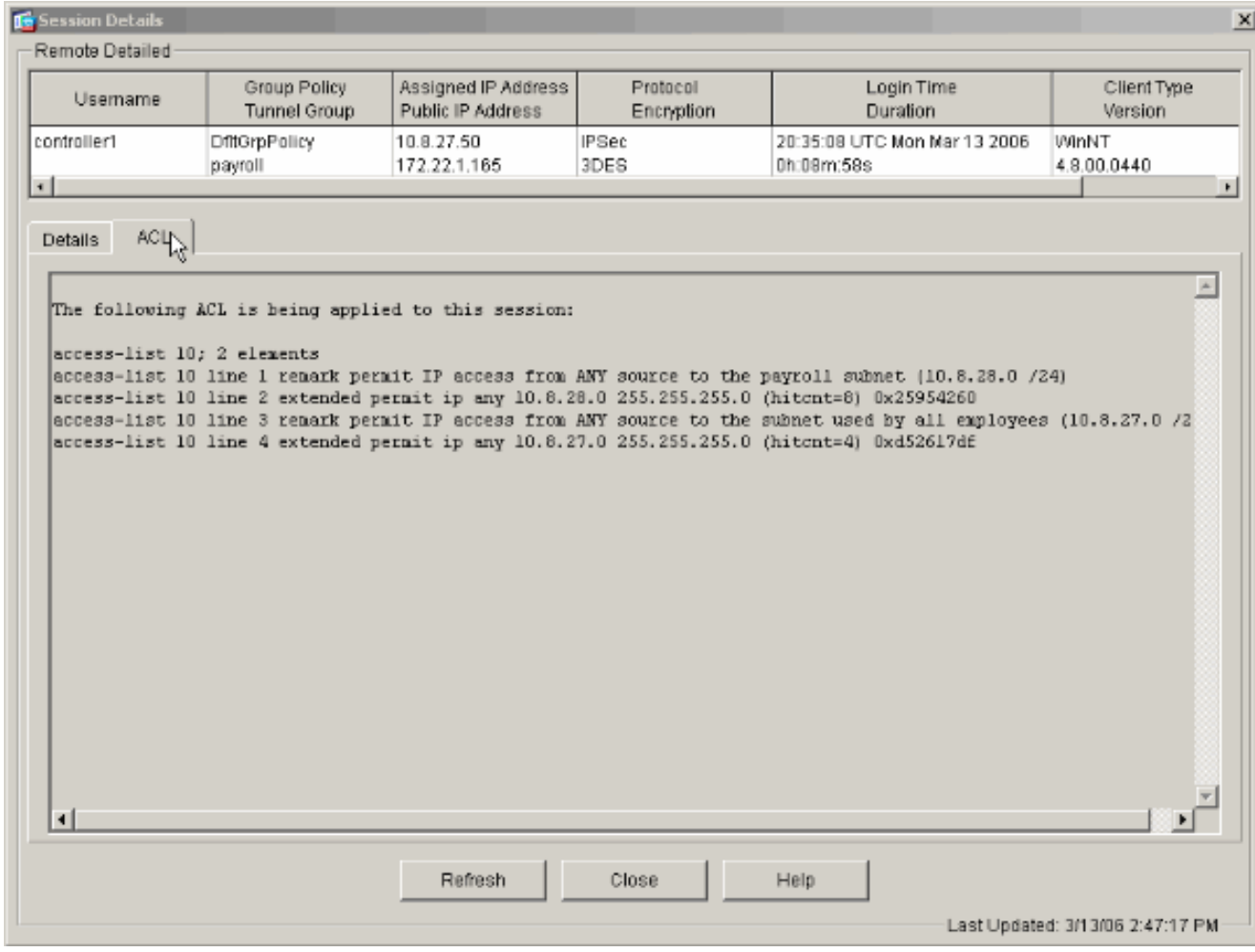

## <span id="page-27-0"></span>疑難排解

目前尚無適用於此組態的具體疑難排解資訊。

## <span id="page-27-1"></span>相關資訊

- [使用ASDM將Cisco ASA 5500系列自適應安全裝置ASA用作遠端VPN伺服器配置示例](//www.cisco.com/en/US/products/ps6120/products_configuration_example09186a008060f25c.shtml?referring_site=bodynav)
- [Cisco PIX 500系列安全裝置配置示例和技術說明](//www.cisco.com/en/US/products/hw/vpndevc/ps2030/prod_configuration_examples_list.html?referring_site=bodynav)
- [Cisco ASA 5500系列自適應安全裝置配置示例和技術說明](//www.cisco.com/en/US/products/ps6120/prod_configuration_examples_list.html?referring_site=bodynav)
- [Cisco VPN客戶端配置示例和技術說明](//www.cisco.com/en/US/products/sw/secursw/ps2308/prod_configuration_examples_list.html?referring_site=bodynav)
- [技術支援與文件 Cisco Systems](//www.cisco.com/cisco/web/support/index.html?referring_site=bodynav)